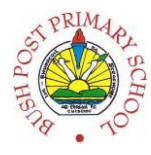

## **Task 1B: This is part of your Assignment 30%**

## **Open your "index.html" file from your OneDrive folder:**

1. Open the "index.html" file using **NotePad++**

## **Add an external style sheet:**

- 2. Create a new blank document using NotePad++, save this file as "mystyle.css". Make sure it is saved in the "stylesheet" folder (saved and One Drive and shared with your teacher).
- 3. Add the <link> tag and required attributes to the <head> section of your "index.html" page.
- 4. As you have saved your stylesheet in a separate folder called "stylesheet", you will need to specify this when inserting the "href=" *(e.g. href="../stylesheet/mystyle.css)*
- 5. Save both your "index.html" page and your stylesheet. Keep both files open in NotePad++.

## **Change your background properties:**

- 6. In your stylesheet, create a html selector to edit the body tag.
- 7. Use this selector to change the background color of your html page.
- 8. Experiment with changing the background color of:
	- Paragraphs
	- Headings
	- The html table

# **Use Google images (or any other source) to locate a suitable background image for your page. Save this image to the "images" folder inside your root folder (Web Authoring) on your OneDrive.**

- 9. Insert the image background via your stylesheet.
- 10. If necessary, adjust the repeat of the image to suit your page.
- 11. If you have used a single large image which does not repeat, adjust the background-attachment of the image.

### **Adjust text properties:**

- 12. Change the color of the text on your page, also see if you can change the color of the text within paragraphs or headings separately by using different selectors.
- 13. Use the transform property to transform the appearance of your text.
- 14. Adjust the size of your text. Please use the most widely supported method when doing so.
- 15. Create different sizes for different heading tags.

### **Adjusting your font:**

- 16. Change the font for your entire HTML page by declaring a new font family in a fallback list. (Refer the link to 'Font Reference List' in the 'Useful Links' section of the class website or in the Additional resources section of Unit 2.)
- 17. Choose a different font for your headings. Again, declare your new font family in a fallback list.

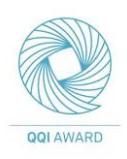

## **Submit file to teacher for feedback:**

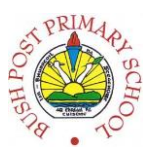

- 18. As this is part of the overall assignment please ensure that all files are saved to **OneDrive**.
- 19. Go to your inbox, find the folder you created for the Web Authoring course and the email sent to you by your teacher – this email contains a link with your name on it. Click on the link (your name) and open the folder called **1\_assignment30**. Upload your index.html file into the folder called "**file**" and then upload any images used into the folder called "**images**".

DO NOT DELETE YOUR FILES FROM YOUR OWN ONEDRIVE – YOU WILL CONTINUE WORKING ON THESE AS PART OF THE NEXT TASK. YOU ARE SIMPLY UPLOADING A COPY OF THEM TO YOUR TEACHER'S ONEDRIVE.

## **DEADLINE:**

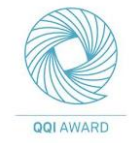